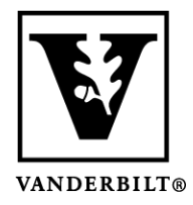

**Vanderbilt University Center for Teaching**

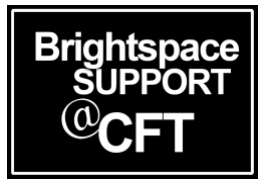

## **How to Copy Content From One Brightspace Course to Another**

There will be times when you'd like to transfer pieces of content from one Brightspace course to another. As long as you are the instructor for both courses, this is a simple process you can do yourself.

If you want to transfer content from a course where you are not the instructor, please contact Brightspace Support for assistance. The permission of both instructors or a department chair is required for this.

## Copy content from one course to another

- 1. Login to Brightspace and access **the course you need content copied to**.
- 2. Go to **Course Admin** -> **Import/Export/Copy Components.**

Content Activities & Assessments v Classlist Class Progress Course Admin Media Gallery Your Library Help v

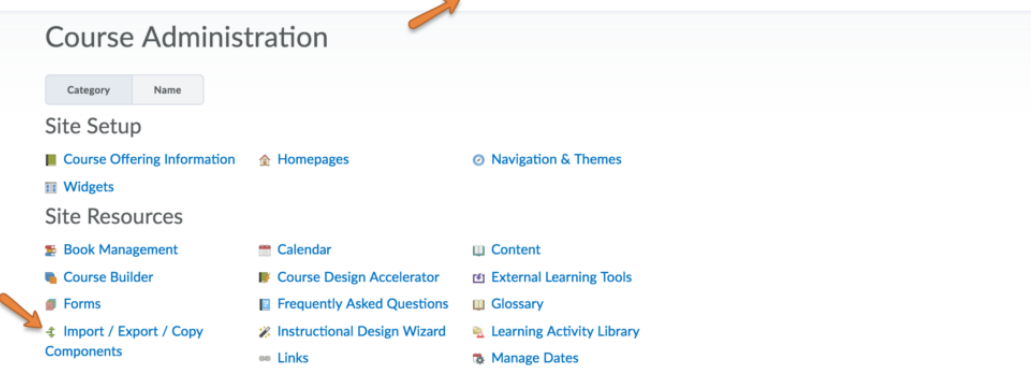

- 3. Select **Copy Components from another Org Unit**, and then click on **Search for Offering**. This will open a window where you will search for the course that contains the material you desire.
- 4. Enter the course prefix, number, and section (ex. ECON 1010-01) and click the magnifying glass icon to perform your search. Select the course you want and click **Add Selected**.

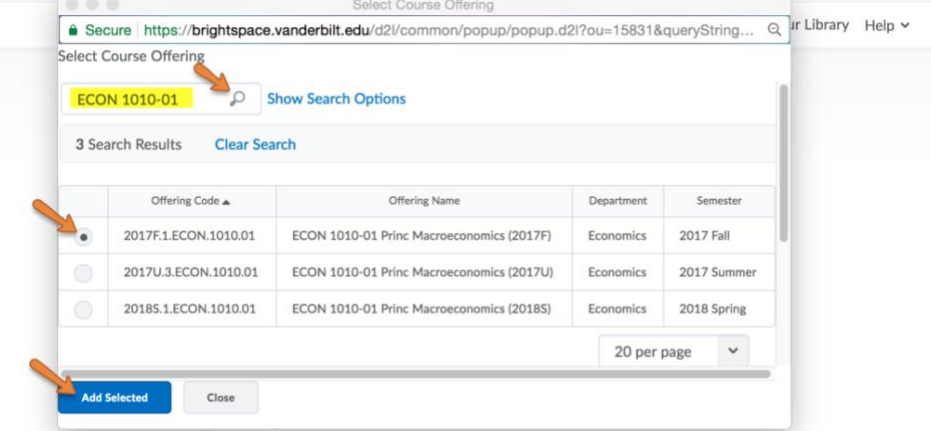

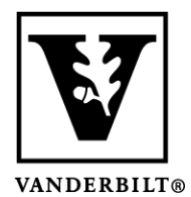

## **Vanderbilt University Center for Teaching**

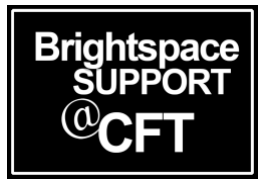

- 5. You are now back at the original window. At the bottom, click **Select Components**.
- 6. At this new window you will select the specific components you want to transfer. Make your selections and click **Continue** when you are ready to proceed. In this image we are transferring a

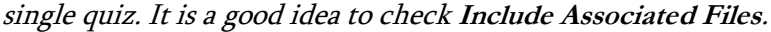

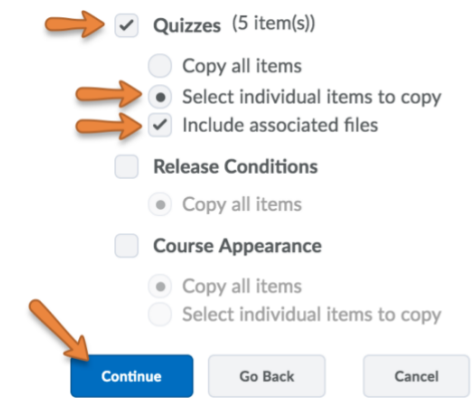

7. On the following page you will view the components - in this example they are Quizzes. Check the boxes next to the components you want to transfer. You may need to click **Expand All** to see these components. When you are ready, click **Continue** to proceed.

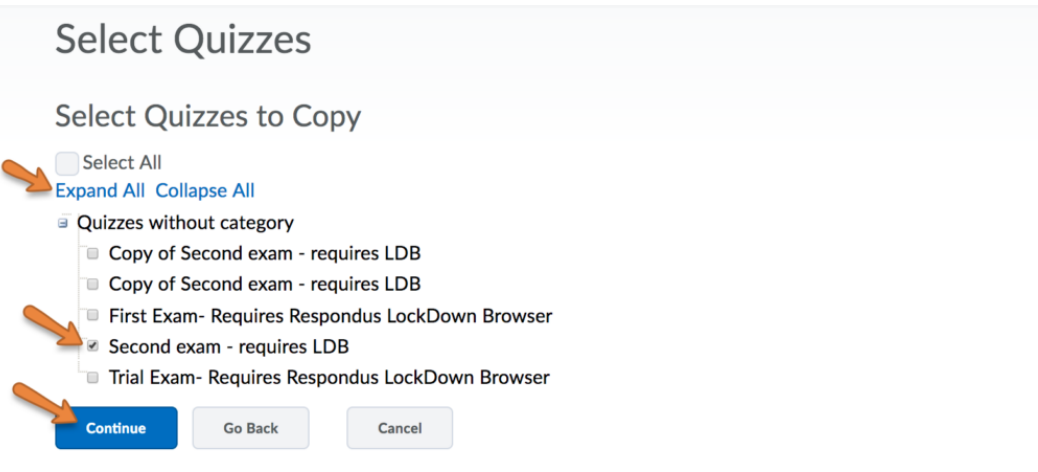

8. Finally you will arrive at a confirmation page. If you are satisfied, click **Finish**. You will see a window displaying your transfer, along with a report of prior transfers of content. Do not close this window until it has completed the process. You will receive a message on this screen when the process has completed.

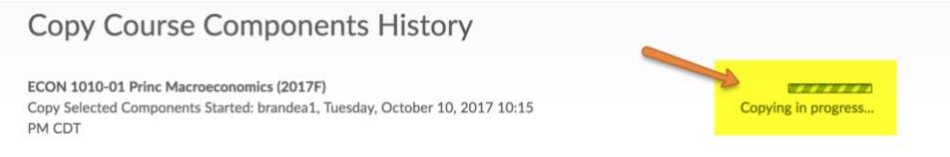